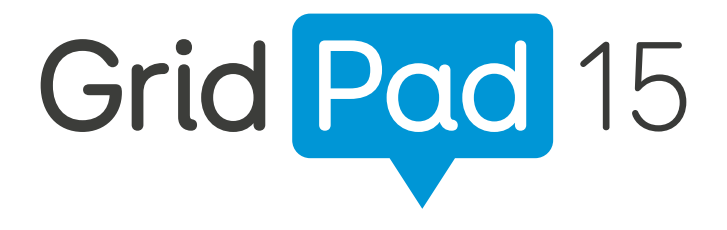

Das Grid Pad - Die Komplettlösung für Kommunikation und Umfeldsteuerung

# Infrarot 5.4

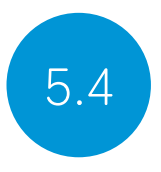

## Einrichten einer Infrarotfernbedienung

Die Servus-Umfeldsteuerungs-Seitensets sind für eine Vielzahl von Geräten geeignet. Es müssen die richtigen Infrarot-Codes einlernt werden.

## Infrarot-Code-Dateien verwenden

Smartbox führt eine Liste verschiedener IR-Fernbedienungscodes für viele Geräte der Unterhaltungselektronik. Da die Codes hier bereits fertig vorliegen, sparen Sie Zeit bei der Einrichtung ihres Geräts. Diese Dateien werden als .remote-Dateien gespeichert. Um die aktuelle Liste der Codes zu finden, besuchen Sie:

#### thinksmartbox.com/ir-remotes

## Eine Infrarot-Code-Datei installieren

Um eine .remote-Datei zu installieren, laden Sie die gewünschte Datei von der Smartbox-Website herunter, schließen Sie Grid 3 und öffnen Sie den Datei-Explorer.

#### Navigieren Sie zu: C:\Users\Public\Documents\Smartbox\Grid 3\ Environment Control Accessories

Kopieren Sie die .remote-Datei in diesen Ordner und öffnen Sie Grid 3.

In Grid 3 gehen Sie zu Einstellungen - Umfeldsteuerung und Sie werden nun das neue Gerät aufgelistet sehen.

## Manuelles Einrichten einer Infrarot-Steuerung

Um eine Infrarot-Steuerung manuell einzurichten, öffnen Sie Grid

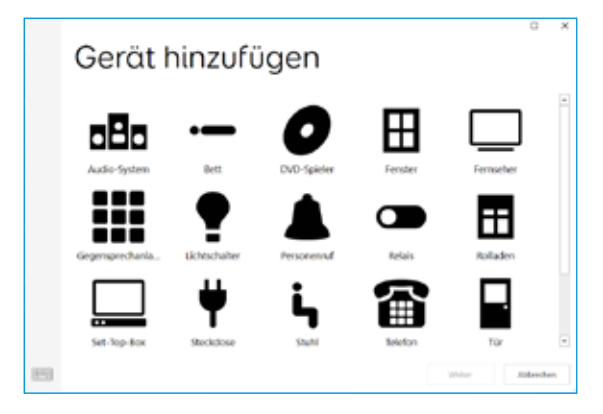

3 und gehen Sie zu Einstellungen > Umfeldsteuerung. Wählen Sie unter Geräte die Option Hinzufügen. Sie sehen eine Liste

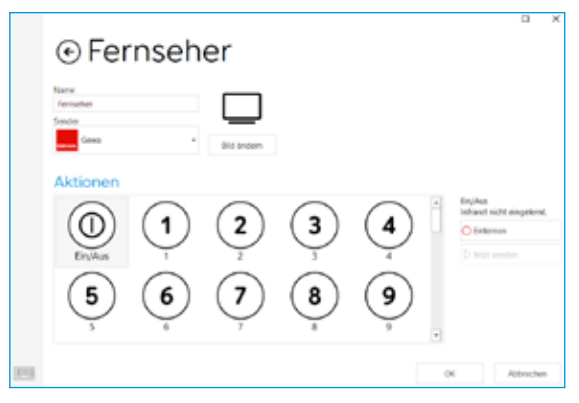

mit Geräten. Wählen Sie das Gerät aus, das Sie konfigurieren möchten, und Sie gelangen zu den Einlernfunktionen.

Hier können Sie Ihr Gerät benennen (nützlich, wenn Sie mehr als ein Gerät gleichen Typs verwenden), das Symbol ändern und vor allem die Aktionen einlernen.

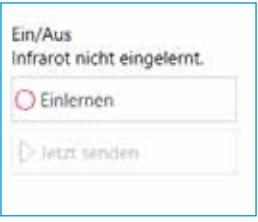

Wählen Sie die Aktion aus, die Sie einlernen möchten, zum Beispiel Ein/Aus, und tippen Sie dann auf die Schaltfläche Einlernen auf der rechten Seite des Fensters.

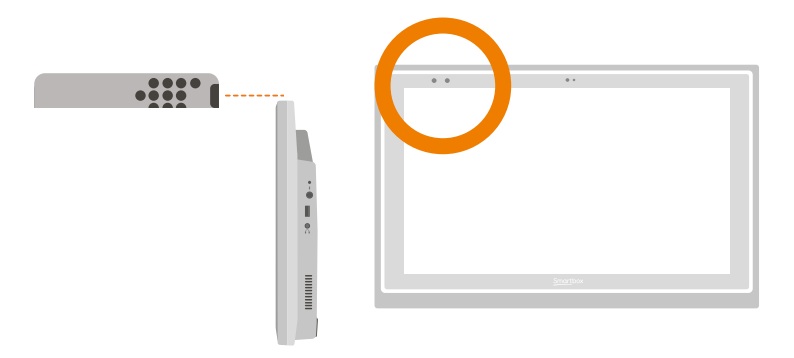

Das Fenster Infrarot einlernen wird angezeigt und Sie werden aufgefordert, die Anweisungen auf dem Bildschirm zu befolgen. Denken Sie daran, Ihre Fernbedienung direkt auf die Vorderseite des Grid Pads zu richten. Oben links sehen Sie die rote Empfänger-LED. Wenn der IR-Code empfangen wird, blinkt diese LED einmal.

Sobald der Vorgang abgeschlossen ist, wird das entsprechende Symbol grün, und Sie können die Funktion testen, indem Sie auf Jetzt senden tippen. Befolgen Sie diese Schritte für jede entsprechende Aktion, die auf der Fernbedienung angezeigt wird, und klicken Sie dann auf OK, um zu speichern und zum Fenster Umfeldsteuerung zurückzukehren.

## Steuern mehrerer Geräte eines Typs

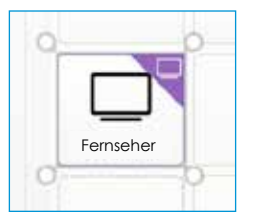

Wenn Sie mehr als ein Gerät desselben Typs steuern, können Sie Felder mit automatischem Inhalt in Ihren Grid-Sets zur Umfeldsteuerung verwenden. Wenn Sie beispielsweise im Schlafzimmer und im Wohnzimmer einen Fernseher haben, können Sie mit einem Befehl aus der Kategorie Umfeldsteuerung > Empfangsgeräte-Auswahl zwei Felder mit automatischem Inhalt für Empfangsgeräte erstellen, um auszuwählen, an welchen Fernseher Sie Befehle senden.

# Einzelne Infrarot-Befehle

Wenn Sie ein Gerät mit nur wenigen Funktionen haben, können Sie mit dem Befehl Infrarot ein Feld für eine bestimmte Aktion erstellen. Wenn Sie den Befehl Infrarot hinzufügen, werden Sie zum Fenster Infrarot einlernen weitergeleitet. Befolgen Sie die Anweisungen auf dem Bildschirm, und klicken Sie auf OK, um den Befehl einem Feld hinzuzufügen.

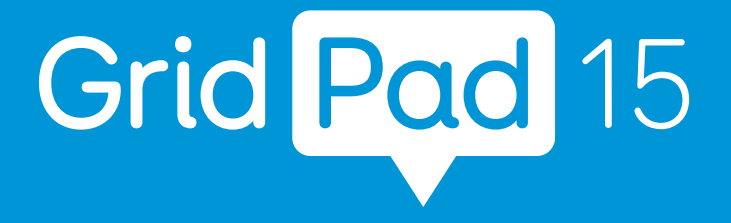

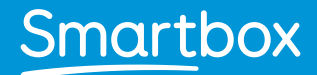

thinksmartbox.com

Grid Pad 15 - Manual - DE - A - DIGI